# ノートン社:ノートンセキュリティ 監視対象からの解除方法

※添付の画面はノートンセキュリティのものですが、ノートンインターネットセキュリティ/ノートン360 につきましても 手順は同様です。

 [はじめに] MAPsがすでにインストールされている場合は、一旦アンインストールしていただく必要がございます。 ★アンインストール手順★ ①スタートボタン『 』 ⇒ 設定 『 』⇒ アプリをクリックします。 ②一覧に表示されております「MAPs for CLINIC」をクリックしアンインストールしてください。

### ①ノートンセキュリティを一時停止します。

 ツールバー(画面右下)のノートンセキュリティのアイコンを右クリックし、 「自動保護を無効にする」をクリックします。

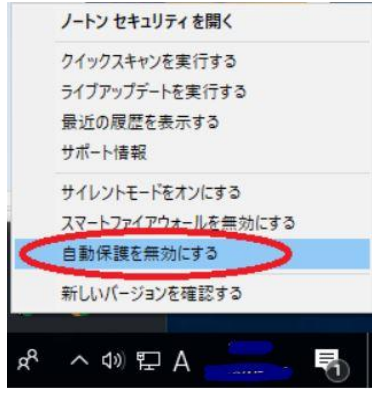

#### ※アイコンが隠れている場合は以下のように操作してください。

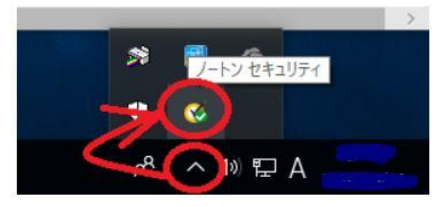

※画面の右下に停止している事を知らせるメッセージが表示されるのでご確認ください。

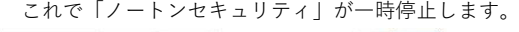

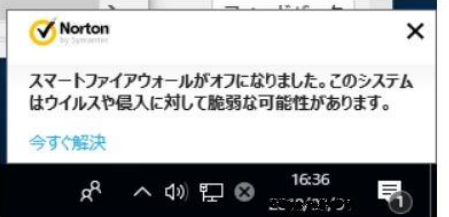

②MAPs for CLINIC をインストールしてください。

③MAPs for CLINIC のインストールが終わりましたら、

ツールバー(画面右下)のノートンセキュリティのアイコンを右クリックし、

「自動保護を有効にする」をクリックします。

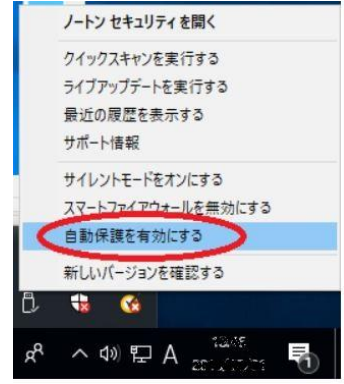

※ノートンのアイコンにみどりのチェックマークが表示されていれば「起動中」です。

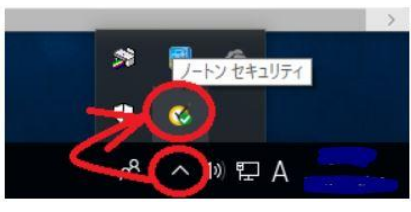

④MAPs for CLINICの除外設定を行います。

 もう一度ツールバー(画面右下)のノートンセキュリティのアイコンを右クリックし、 「ノートンセキュリティを開く」をクリック。

以下の画面が開きますので、「設定」をクリックします。

※使用されるセキュリティソフトの名称によって画面表示が多少異なる場合がございます。

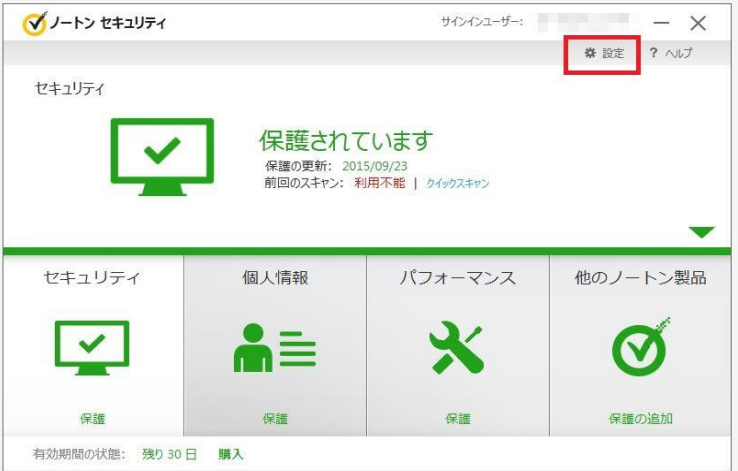

⑤「ウイルス対策」をクリックします。

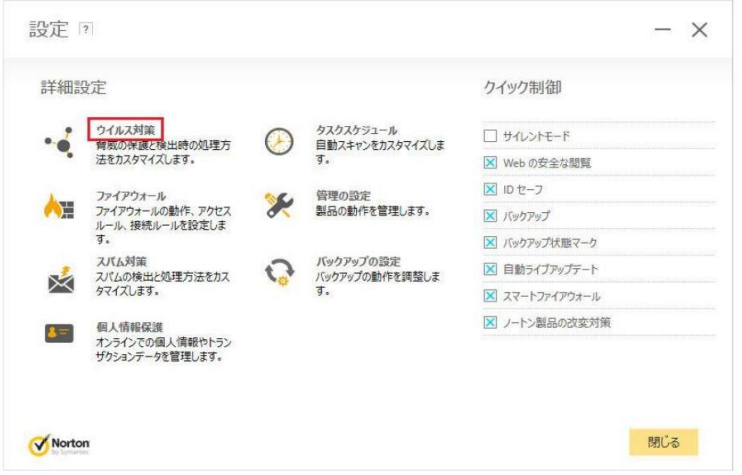

⑥「スキャンとリスク」タブ内の「除外/低危険度」ー「スキャンからの除外する項目」行で 「設定[+]」をクリックします。

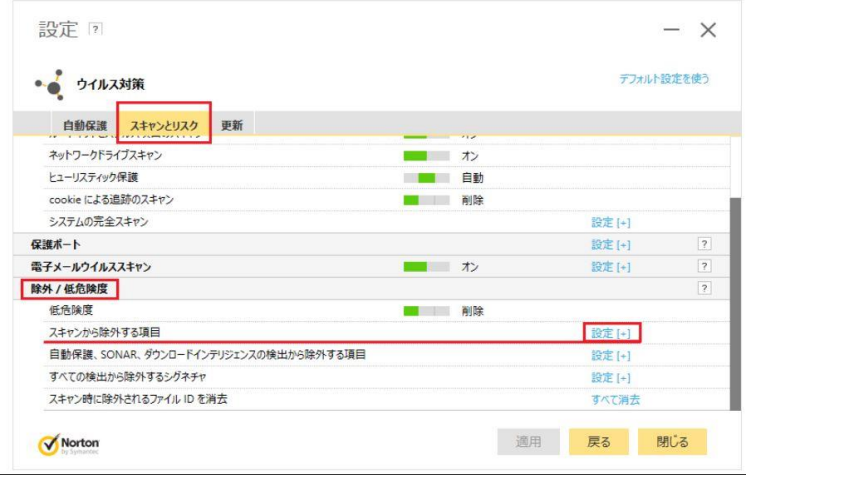

⑦「フォルダの追加」をクリックします。

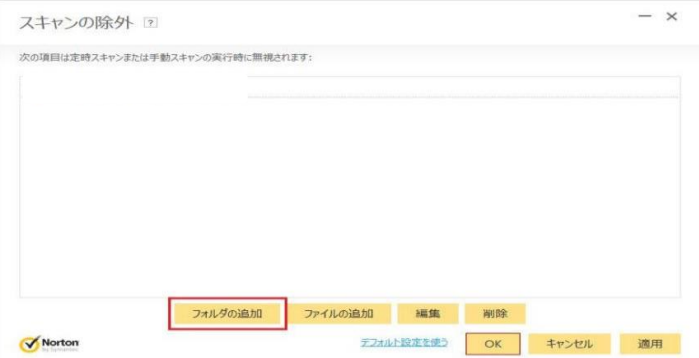

⑧赤枠のボタンをクリックし,「項目の追加」にてMAPs for CLINICが

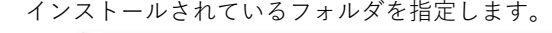

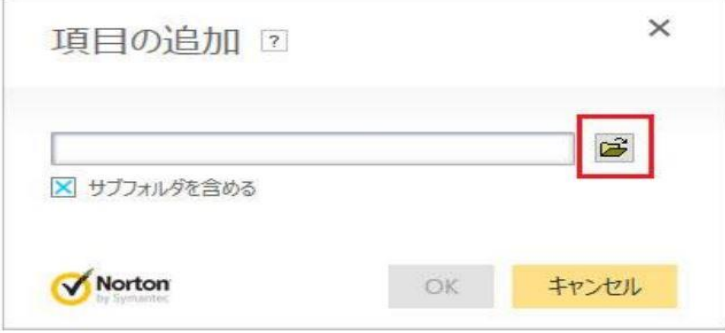

⑨以下の図のようにインストールされているフォルダが表示されましたら 「適用Ⓐ」→「OKⒷ」の順にクリックします。

※特にインストール先を変更されていなければ『 C:\Program Files\MAPs for CLINIC 』となります。

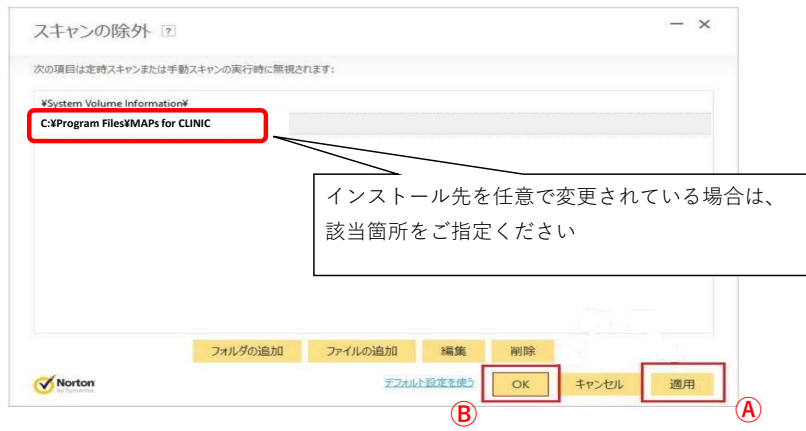

⑩次に「スキャンとリスク」タブ内の「除外/低危険度」

 ー「自動保護、SONAR、ダウンロードインテリジェンスの検出から除外する項目」行で 「設定[+]」をクリックします。

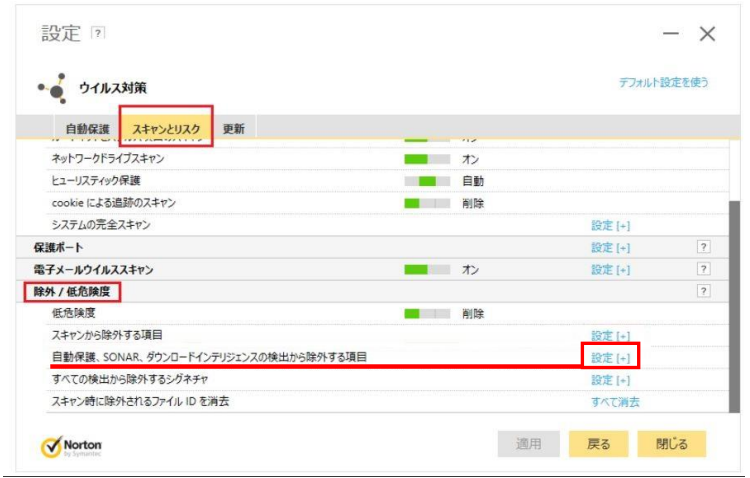

⑪「フォルダの追加」をクリックします。

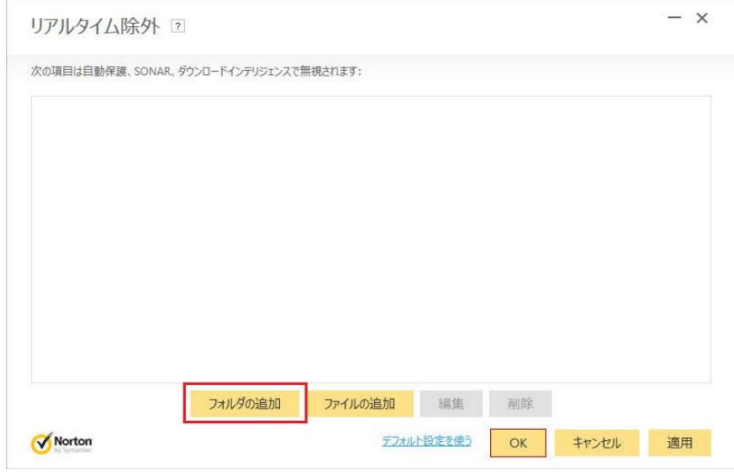

⑫赤枠のボタンをクリックし,「項目の追加」にてMAPs for CLINICが インストールされているフォルダを指定します。

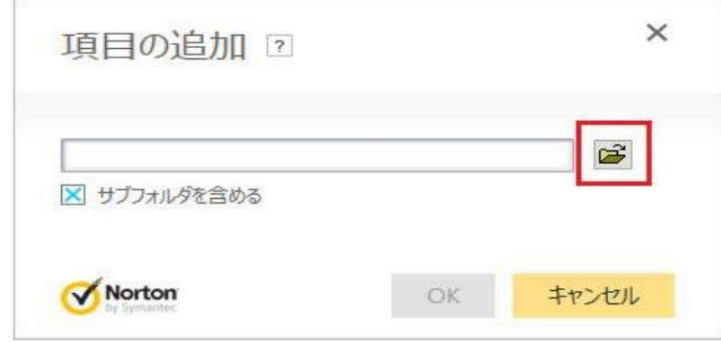

⑬以下の図のようにインストールされているフォルダが表示されましたら 「適用Ⓐ」→「OKⒷ」の順にクリックします。

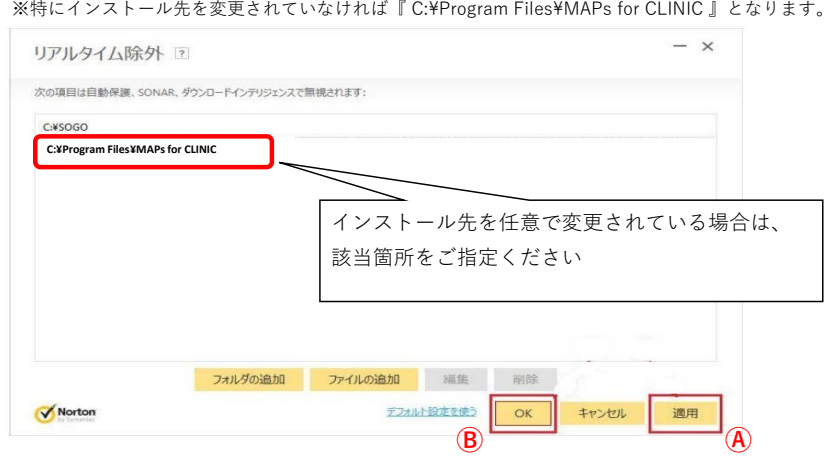

## ⑭次にファイアウォールの設定を行います。

以下の画面から「設定」をクリックします。

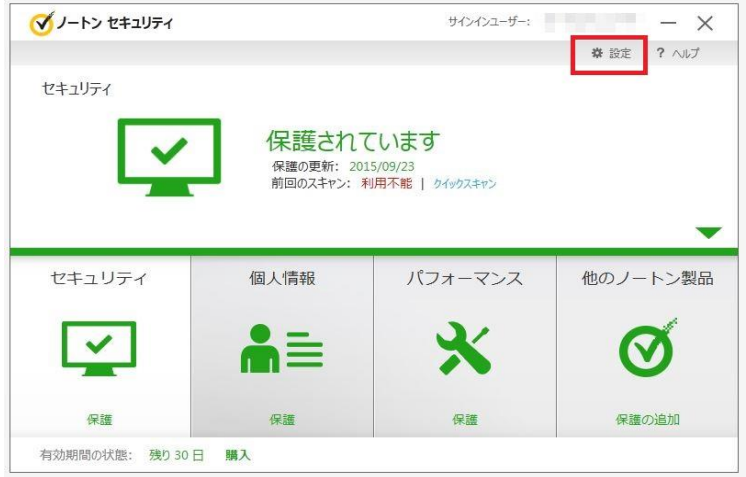

⑮「ファイアウォール」をクリックします。

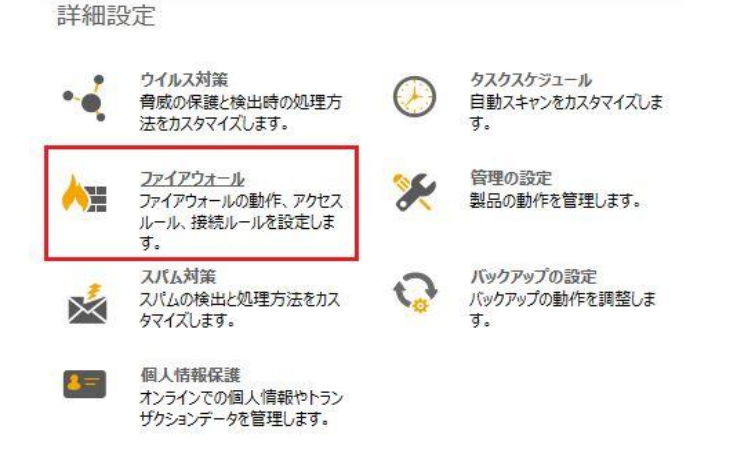

⑯「プログラム制御」タブ内の「追加」をクリックします。

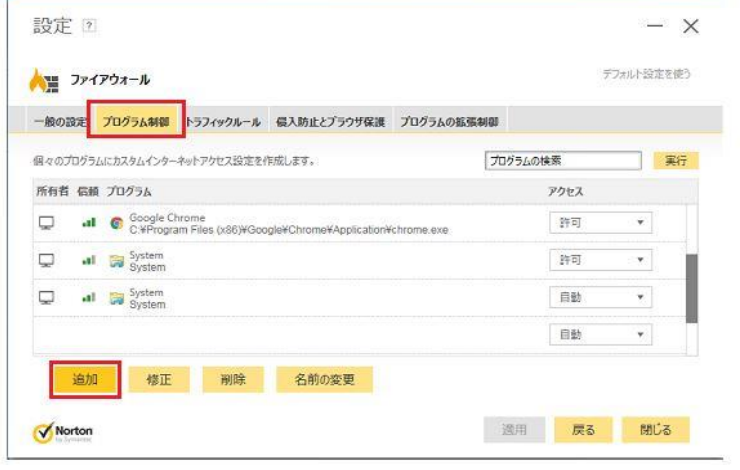

## ⑰「ファイルまたはフォルダ―の参照」が開きます。

 「LocalDisc(C)」→「ProgramFiles」→「MAPs for CLINIC」→「bin」と順にクリックし 「LauncherApplication.exe(MAPs for CLINICのEXEファイル)」を選択のうえOKをクリックします。 ※特にインストール先を変更されていなければ『 C:\Program Files\MAPs for CLINIC\bin\LauncherApplication.exe 』となります。

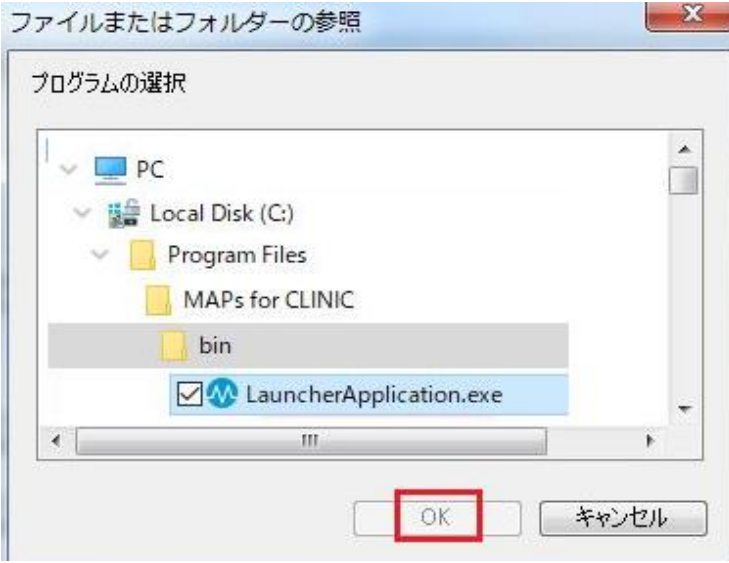

⑱以下のように「常に許可」ー「OK」ー「適用」と順にクリックします。

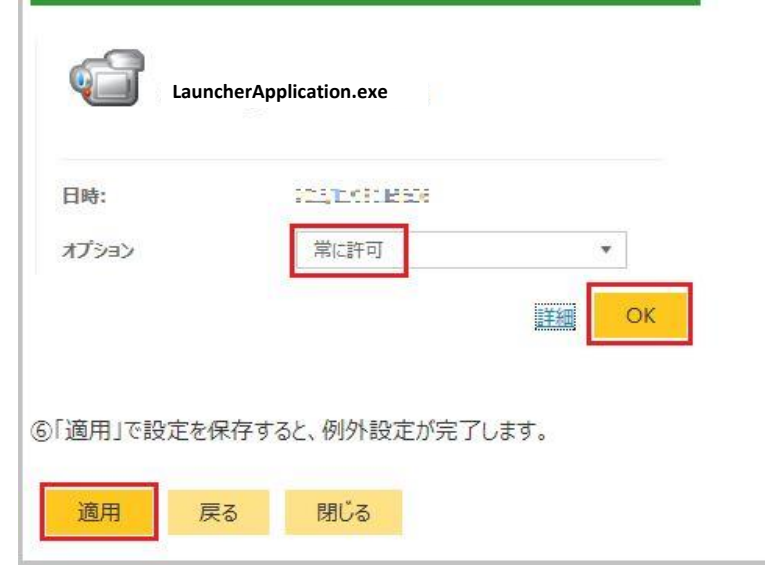

⑲「閉じる」ボタンもしくは画面右上の✕ボタンで終了します。

⑳MAPs for CLINIC が起動できるか、ご確認をお願いします。